## رندر گرفتن از يک صحنه داخلی...

ترجمه امير عسکری

# www.memaridl.com

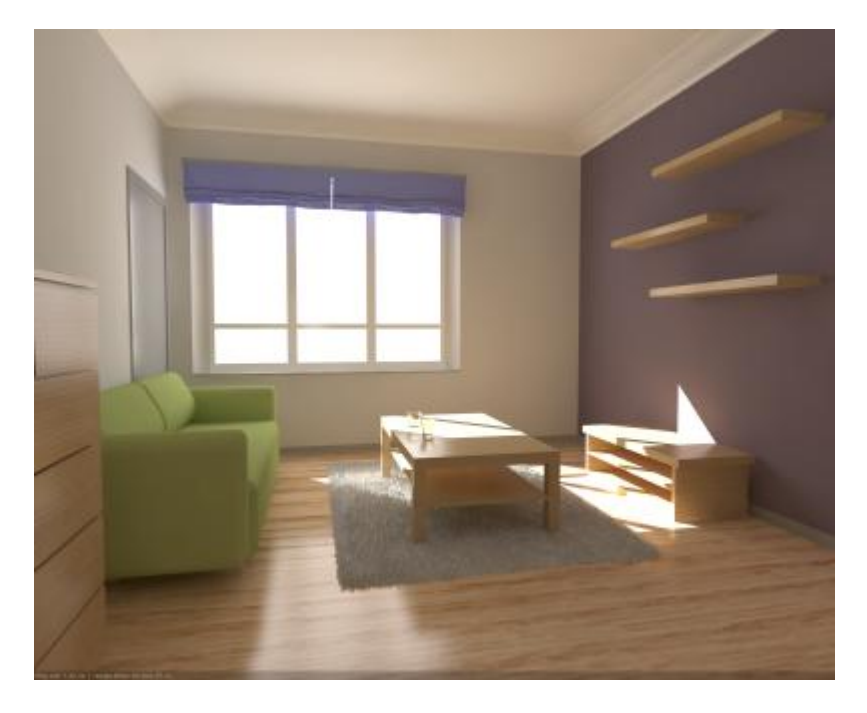

توجه: اين مقاله توسط Wynen Wouter نوشته شده .

بخش : 1 تنظيمات vray بخش 2 : رندر گرفتن با متريال ها بخش 3 : رندر گرفتن تصوير نهايى بخش: 4 آخرين تغييرات

 $\text{Vray} : 1$  : تنظيمات

مرحله 1 : رندر اول

- 1.1 فايل max.tutorial\_vray\_appartement را باز کنيد .
	- $\bar\chi_{\rm ray}$  تنظيم کنيد .  $\bar\chi_{\rm ray}$  تنظيم کنيد  $1.2$
- چون تنظيمات vray برای گرفتن يک رندر سريع مناسب نمی باشد ما يک سری تغييرات برای به دست داشتن رندر سريع اعمال می کنيم .
- 1.3 گزينه mtl Override را در پانل switches Global فعال کنيد . دکمه بعد از اين گزينه را زده و متريال vRayMtl default را انتخاب کنيد
	- 1.4 گزينه type sampler image را روی حالت Fixed قرار دهيد .
		- 1.5 رزوليشن خروجی تصوير را روی325 \*400 تنظيم کنيد .
	- 1.6 در پانل system گزينه size region را روی 32 \*32 تنظيم کنيد .
	- 1.7 به صورت دلخواه می توانيد گزينه stamp frame را روشن کنيد تا زمان رندر برای شما نمايش داده شود.
		- 1.8 صحنه را رندر بگيريد .

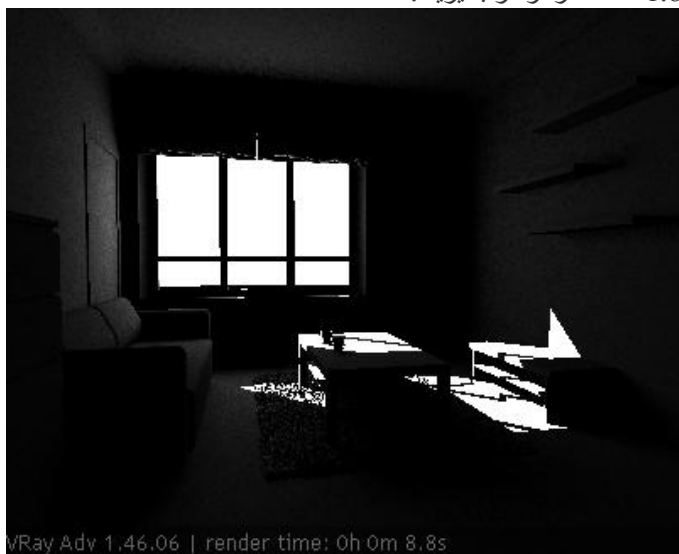

GI preview : 2 مرحله

- 2.1 در پانل illumination Indirect گزينه GI را فعال کنيد .
- 2.2 كزينه light cache را برای هر 2 موتور اوليه و ثانويه رندر انتخاب کنيد . (Primary & Secondary bounces engine
- 2.3 جون می خواهيم يک رندر سريع بگيريم در پانل Light cache مقدار subdivs را برابر 500 قرار دهيد . در آينده اين عدد را تا 1000 افزايش می دهيم .
	- 2.4 گزينه Samples .Interp را در بخش map light برابر5 قرار دهيد تا رندر سريعتری داشته باشيد .
		- 2.5 گزينه phase calc show را در بخش map light روشن کنيد .
			- 2.6 رندر ب گيريد .

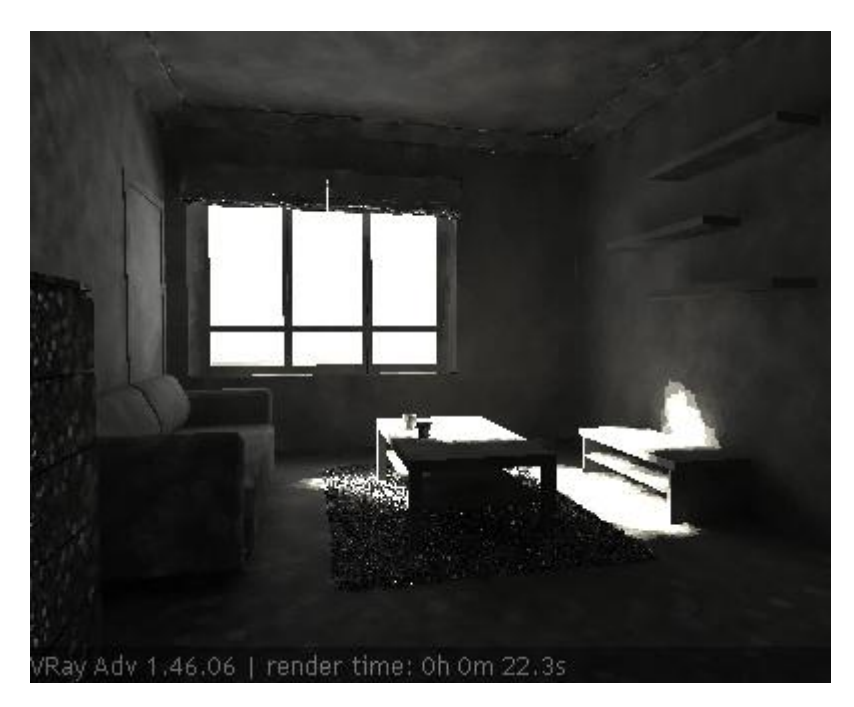

نتيجه اندکی نويز دارد ولی نمای خوبی از نورپردازی صحنه به شما نشان می دهد .

#### مرحله : 3

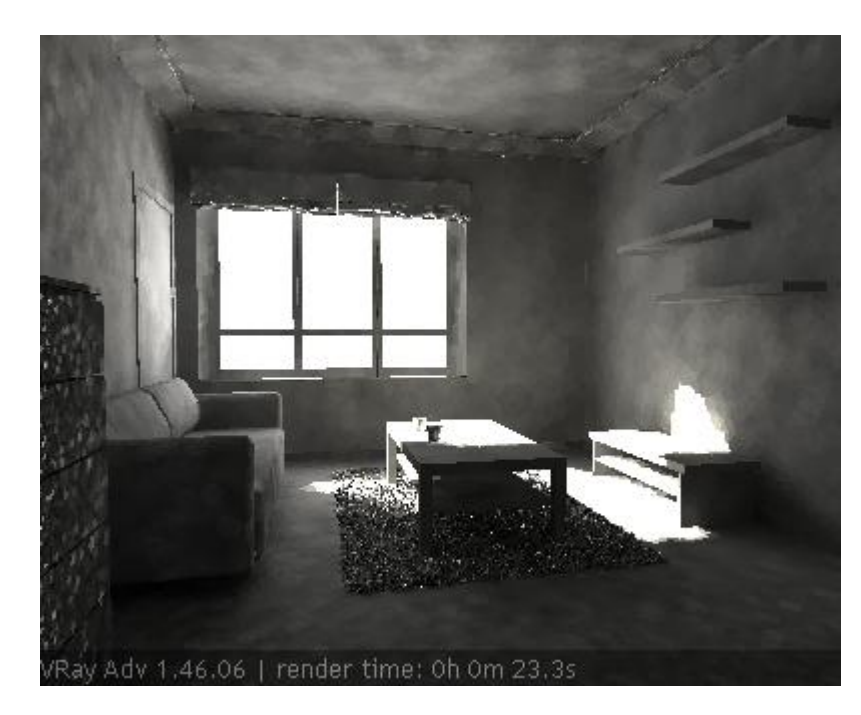

به علت اينکه صحنه بيش از حد تاريک است ما بايد اندکی آن را روشن کنيم . راههای زيادی برای انجام اين کار وجود دارد . يکی از آنها افزايش قدرت نور است. اگرچه اين کار باعث روشنايی کل تصوير می شود . در اينجا مثالی از انجام اين کار را می بينيد ( تمامی نورهای2 برابر شده اند )

شما می توانيد مشاهده کنيد که با افزايش قدرت نور صحنه روشنتر شده است . همچنين کنتراست نور خورشيد هم زياد شده است. ما باز هم می توانيم قدرت نور را زياد کنيم ولی اين کار سبب می شود که صحنه شما نور زيادی دريافت کند همچنين سرعت محاسبه GI نيز کاهش ميابد . بن ابراين ب ه جای افزايش قدرت نور ما رنگ متريال را روشن می کنيم .

3.2 به متريال اديتور رفته و متريال Vraymtl را که پيشتر ساخته ايد در يکی از اسلاتهای خالی قرار دهيد .

3.3 رنگ ديفيوز متريال خود را به صورت خاکستری (200,200,200) RGB تغيير دهيد . 3.4 رندر بگيريد .

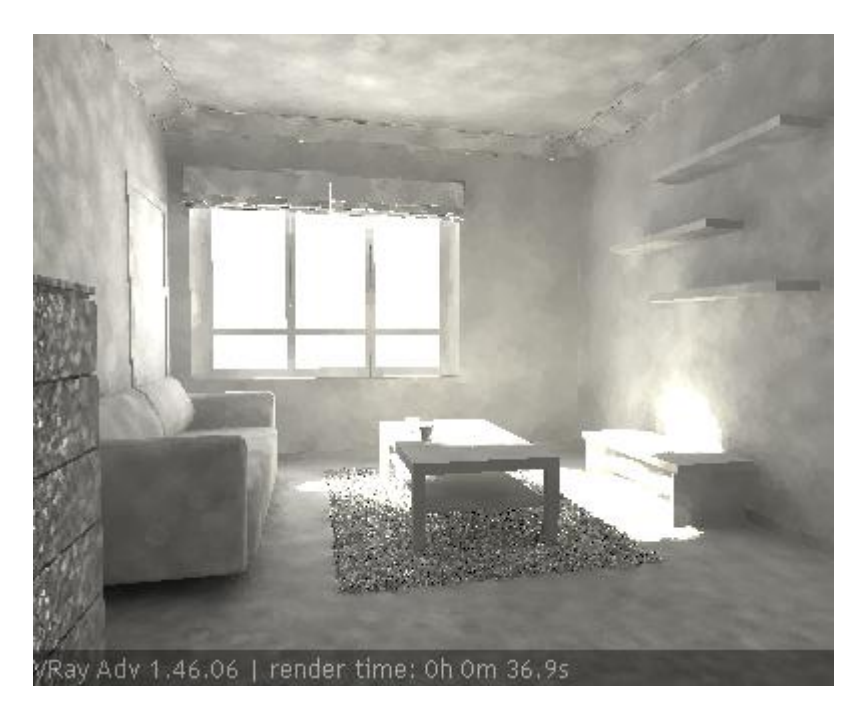

نتيجه اندکی بهتر شده است .

مرحله: 4 نور پردازی بهتر

تنظيماتی که ما برای GI اعمال کرده ايم بيشتر برای يک رندر سريع و مشاهده صحنه مناسب می باشند <sub>.</sub> چون شما برای ساخت يک نور مناسب به نتيجه رسيده ايد زمان آن است که تنظيمات GI را تصحيح کنيد

4.1 موتور اصلی رندر (primary engine boince ) را روی Irradiance map تنظيم کنيد

- 4.2 گزينه Preset را روی medium قرار دهيد .
	- 4.3 كزينه Show calc phase را روشن كنيد
		- 4.4 صحنه را رندر بگيريد .

اکنون رندر زمان بيشتری را صرف می کند چرا که Vray بايد دقيق تر محاسبه کند

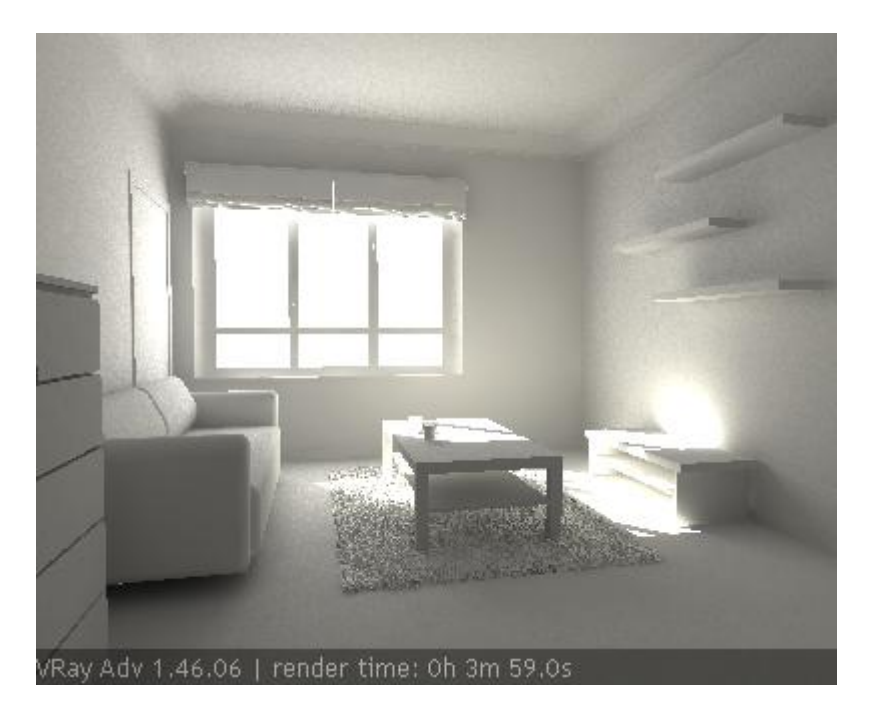

مرحله: 5 از بين بردن نويز در تصوير

نور پردازی بهتر شده است ولی ما بايد نويز موجود در تصوير را از بين ببريم .

5.1 گزينه type sampler image را روی QMC adaptive تنظيم کنيد

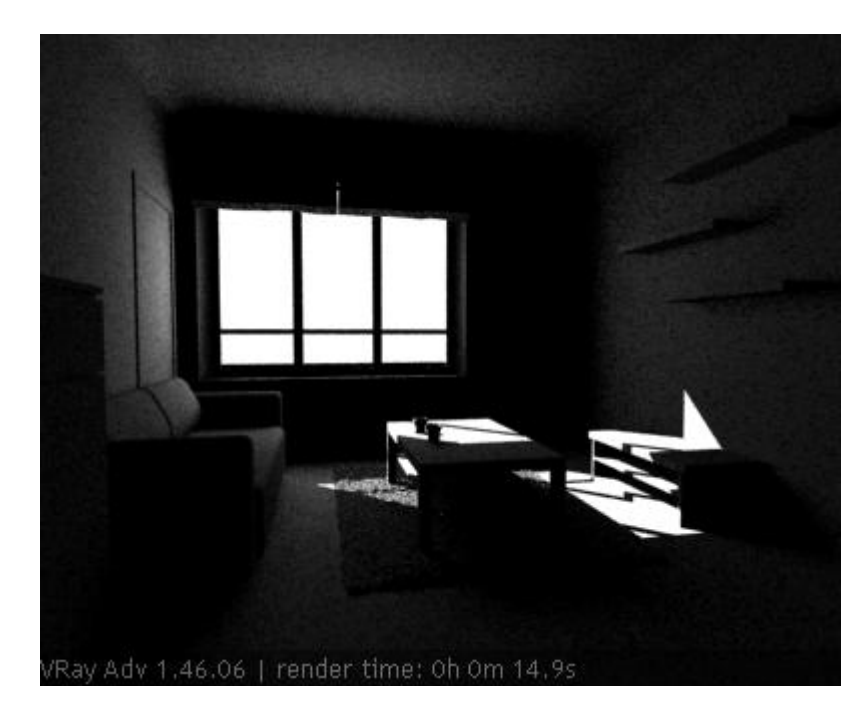

اکنون ما خش گيری (antialiasing ( کرده ايم ولی مقدار نويز بيشتر شده است . حالا ما smpler QMC را تنظيم می کنيم تا نويز کم شود.

 5.4گزينه samples. min را روی عدد 16و threshold noise را روی عدد 0.002 تنطبم کنبد . 5.5رندر بگيريد

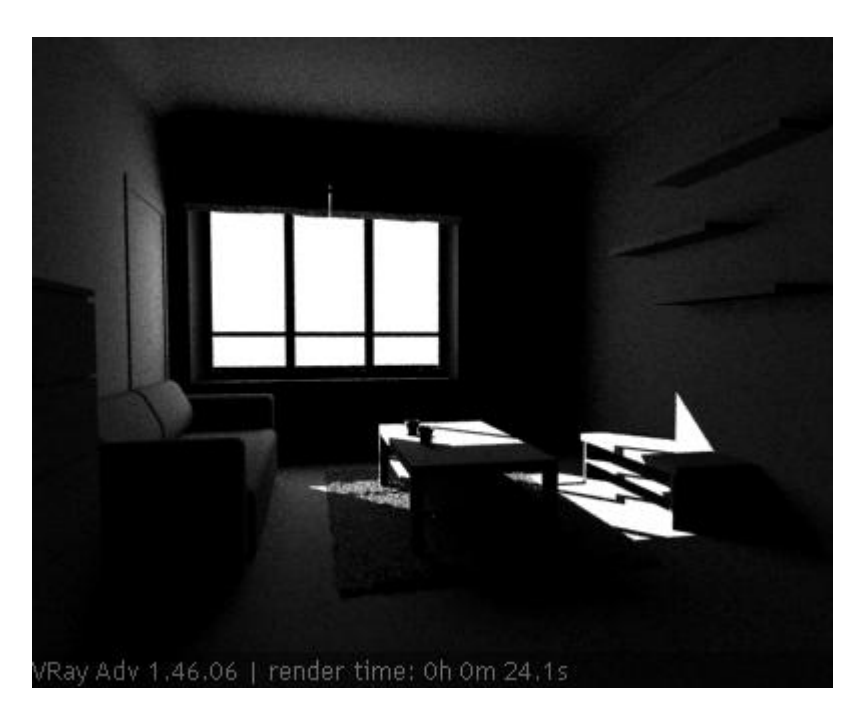

نويز کم شده است ولی هنوز مقداری از آن وجود دارد .کم کردن threshold noise و زياد کردن samples. min ديگر کمکی نمی کند . ما به نمونه برداری بيشتری از صحنه احتياج داريم <sub>.</sub> يکي از راههای انجام اين کار اين است که به پارامتر های نورهای Vray رفته و مقدار subdives را افزايش دهيم . البته چنانچه شما نورهای زيادی در محيط داشته باش يد بايد هم ه آنها را تنظ يم کنيد .ما از subdives global multiplier برای انجام اين کار استفاده می کنيم .

5.6 گزينه global subdives multiplier را روی 4.0 تنظيم کرده مجددا رندر بگيريد .

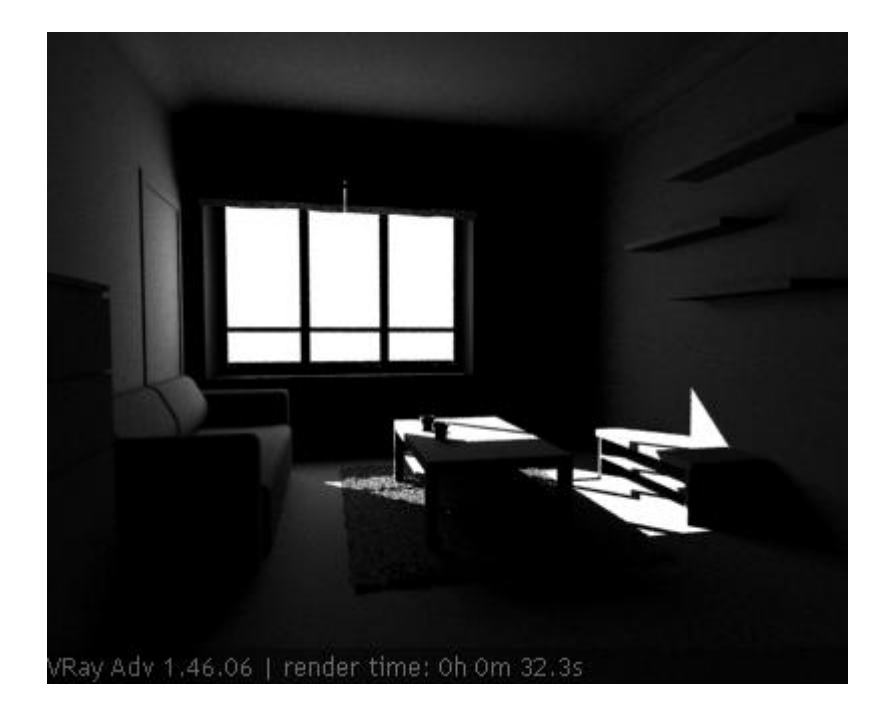

 هنوز مقداری نويز وجود دارد ولی ما ميتوانيم مقدار multiplier subdives global را تا زمانی که نتيجه بگيريم افزايش دهيم . 16 به نظر عدد خوبی می رسد .

5.7گزينه multiplier subdives global را روی 16 تنظيم کرده و رندر بگيريد .

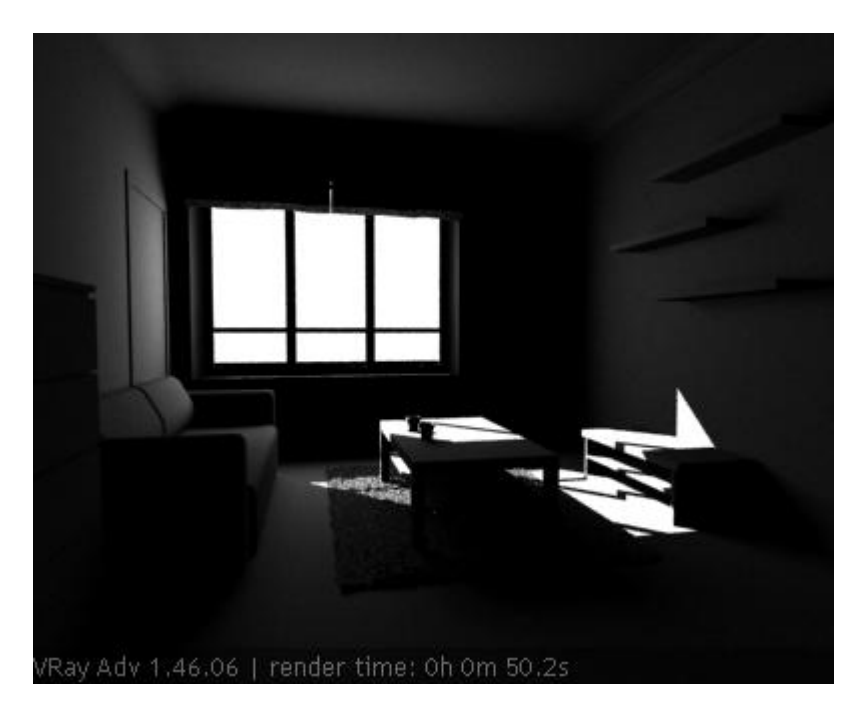

مرحله 6 : رندر نهایی با GI

افرودن مقدار multiplier subdives global روی map irradiance نيز تاثير می گذارد .بنابراين اگر ما اکن ون ب ا GI رندر بگيريم سرعت بسيار کم می شود .بايد کمی تغييرات بدهيم .

6.1 GI را روشن کنيد

 6.2برای جبران افزودن مقدار multiplier subdives global گزينه subdives hemispheric را روی 8.0 تنظيم کنيد . 6.3رندر بگيريد

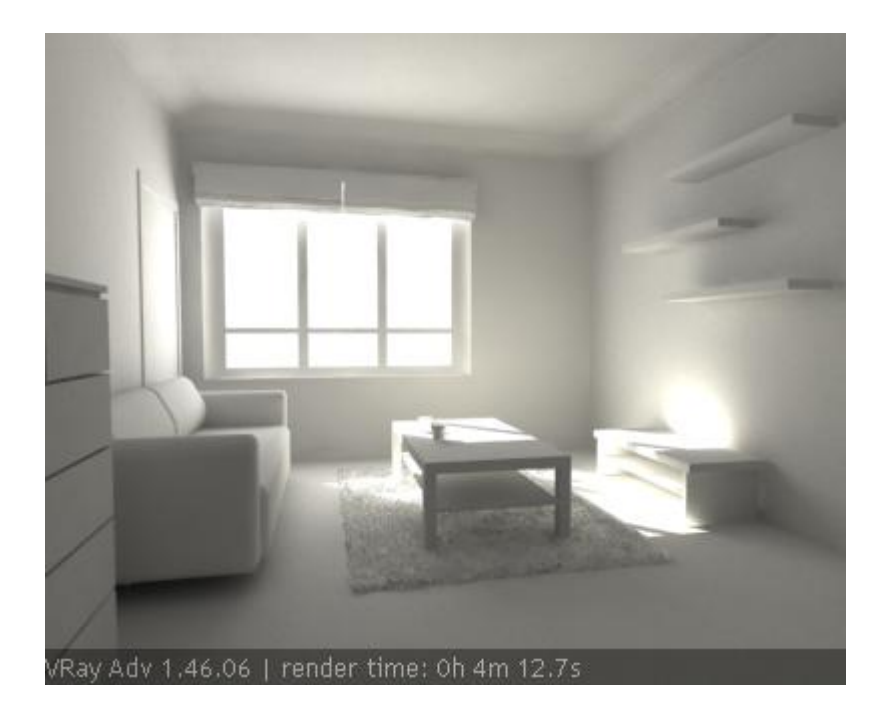

در اينجا بخش اول مقاله آموزشی ما به پايان می رسد . در بخش بعدی ما کمی متريال اضافه می کنيم .

### بخش: 2 رندر گرفتن با متريال

مرحله 1 : رندر گرفتن با متريال

- 1.1 گزينه mtl override را در پانل switches Global خاموش کنيد .
- 1.2 در همان پانل گزينه reflective/refractive Max Depth limit را روشن کنيد
	- 1.3 GI را خاموش کنيد
	- 1.4 در پانل sampler QMC مقدار threshold noise را روی0.005 قرار دهيد
		- 1.5 رندر بگيريد

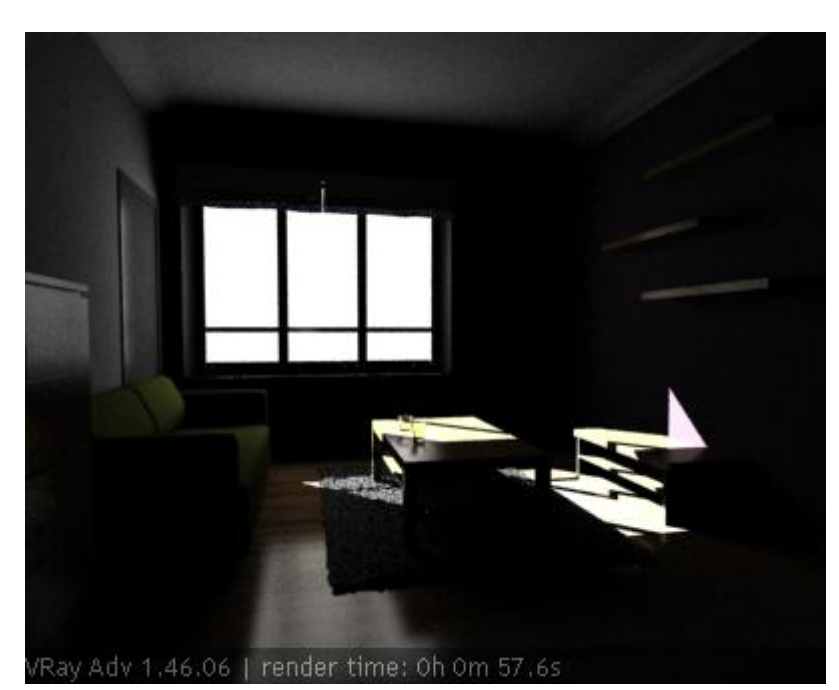

مرحله : 2پيش نمايش متريالها با GI روشن

2.1 GI را روشن کنيد 2.2 برای پيش نمايش سريع موتور رندر اصلی را روی light cache تنظيم کنيد 2.3 رندر بگيريد

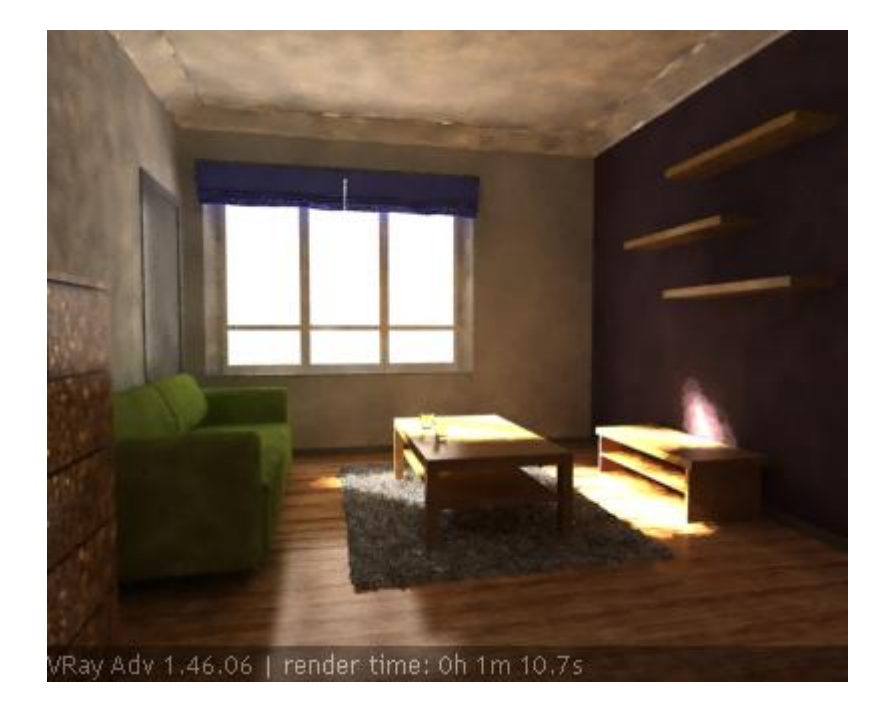

در اين مرحله شما می توانيم متريالهای خود را به صحنه اضافه کنيد .

مرحله 3 : GI بهتر با متريالها

3.1موتور رندر اصلی را روی map Irradiance تظيم کنيد

- 3.2 threshold noise را روی عدد 0.002 قرار دهيد
- 3.3 در بخش cache light مقدار Subdives را روی 1000 قرار دهيد

3.4 در همان بخش اندازه size Sample را برابر 0.03 تنظيم کنيد . ( اين کار سبب می شود نور اندکی محوتر و روان تر به نظر برسد) 3.5رندر بگيريد

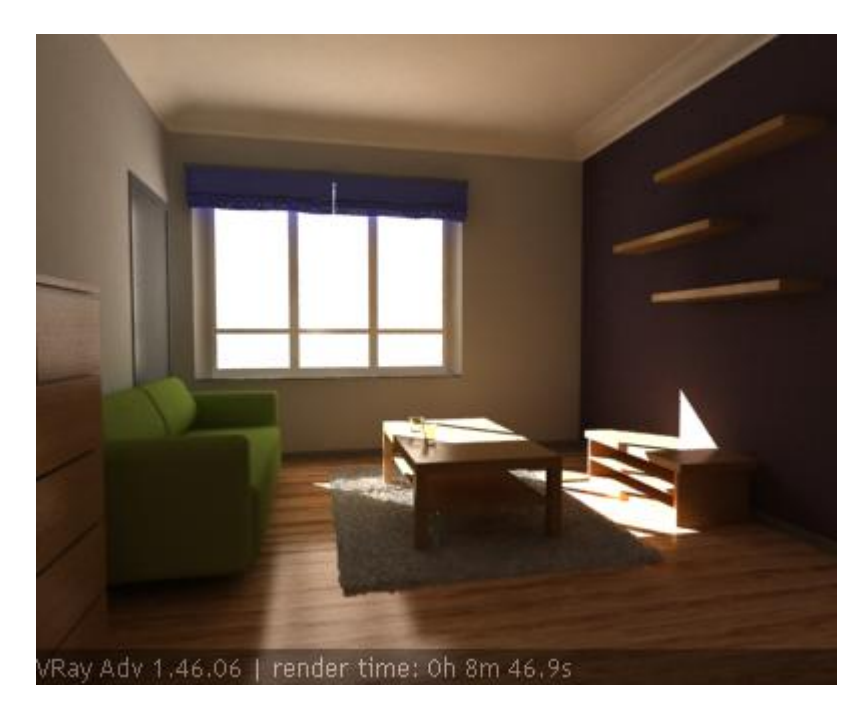

اين تصوير نهايی است .ما در مرحله بعد با بالاترين کيفيت رندر می گيريم

### بخش: 3 رندر گرفتن تصوير نهايی

حالا زمان آن رسيد است که ما تصوير نهايی را رندر بگيريم

مرحله 1 : تنظيم V-ray برای کيفيت خروجی بالاتر

- 1.1 رزوليشن تصوير را روی 1300\*1600 تنظيم کنيد .
- 1.2مقدار size region render را برابر 64\*64 تنظيم کنيد

ما بايد پارامتر های irradiance map را تنظيم کنيم . چون مقدار روزليشن را 2 برابر کرده ايم مي توانيم مقدار min و max را در irradiance map کاهش دهيم .

1.3 preset map irradiance را روی حالت custom قرار دهيد

- 1.4 min rate را برابر 5- قرار دهيد
- 1.5 Max rate را برابر 3- قرار دهيد

مرحله : 2رندر گرفتن تصوير نهايی

2.1 دکمه رندر را فشار دهيد 2.2برای استراحت برويد بيرون J

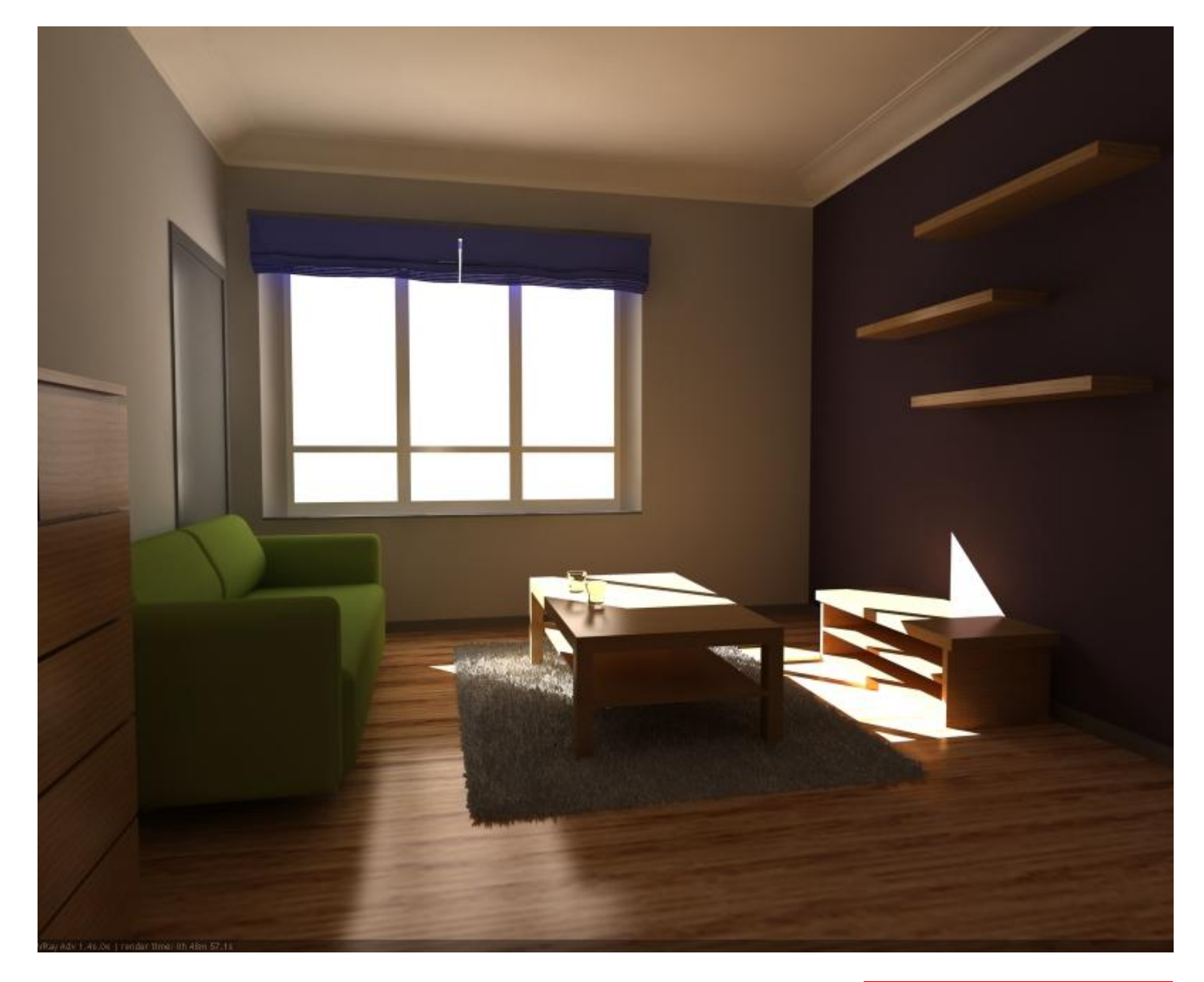

#### بخش 4 : آخرين تغييرات تصوير

تصوير به نظر خوب می رسد ولی گاهی شما می خواهيد آن را اندکی روشنتر يا تيره تر کنيد . به جای تغيير نور صحنه و رندر مجدد می توانيد اين کار را در يک نرم افزار ويرايش تصوير انجام دهيد .

برای مثال در اينجا همين تصوير است که گاما آن افزايش يافته است <sub>.</sub> من از يک فايل PNG و فوتوشاپ برای اين کار استفاده می کنم ول<sub>م</sub>ی شما می توانيد اين کار را با هر نرم افزاری که مايل هستيد انجام دهيد .مثل HDRshop .

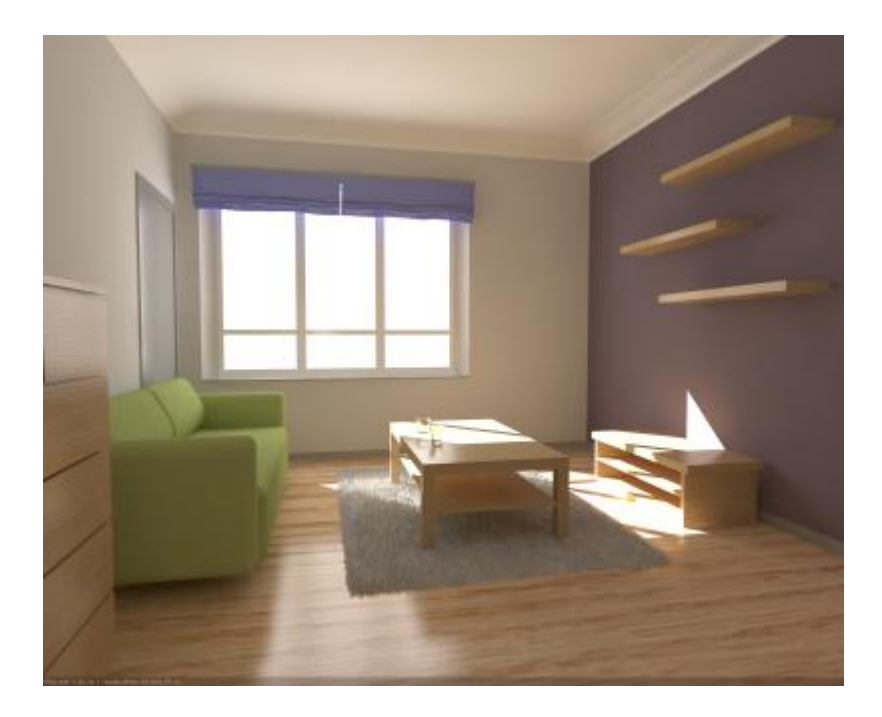

برای طبيعی تر شدن صحنه می توانيد اندکی سايه شعاعی به گوشه های تصوير اضافه کنيد .برای مثال شکل زير :

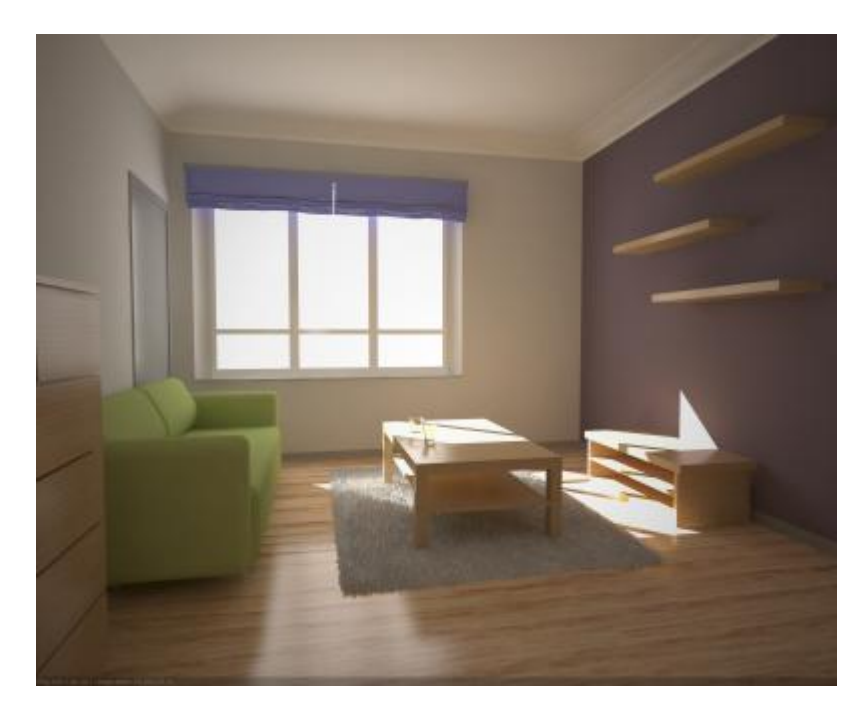

# www.memaridl.com